# **OMNITREND®** PC Software for Windows

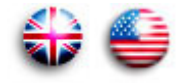

# Getting started

Dear customer,

We are grateful for your trust and hope that you are happy with our product. If you have any suggestions for improving this product or this instruction manual, please let us know.

PRÜFTECHNIK Condition Monitoring Fax: (089) 99616-300 eMail: info@pruftechnik.com

# $C \in$

Version 2.90 Edition October 2013 VIB 9.631.G

#### **Notes regarding data loss**

With any data processing software, data may be lost or altered under certain circumstances. PRÜFTECHNIK Condition Monitoring strongly recommends that you make backup copies of all important data on a regular basis.

PRÜFTECHNIK Condition Monitoring assumes no responsibility for data lost or altered as a result of improper use, repairs, defects, battery replacement/ failures or any other cause.

PRÜFTECHNIK Condition Monitoring assumes no responsibility, directly or indirectly, for financial losses or claims from third parties resulting from the use of this product and any of its functions, such as loss or alteration of stored data, etc.

© PRÜFTECHNIKCondition Monitoring; all rights reserved

Both this manual and the product it describes are copyrighted. All rights belong to the publisher. The manual may not be copied, reproduced, translated or made accessible to a third party in any form, neither in its entirety nor as an excerpt.

No liability may be claimed against the publisher regarding the product described in this manual. The publisher assumes no liability for accuracy of the manual contents. Furthermore, under no circumstances may the publisher be held liable for direct or indirect damage of any kind resulting from use of the product or the manual, even if the publisher has expressly indicated the potential for occurrence of such damage.

The publisher assumes no liability for any product defects. This warranty and liability limitation applies to all distributors and sales partners as well.

The trademarks mentioned in this manual are generally noted as such and are the property of their owners. Lack of such designation does not imply, however, that names are not protected by trademark laws.

## Foreword

Congratulations! And thank you for choosing one the of the tried and tested products of PRÜFTECHNIK Condition Monitoring. Whether it is a handy data collector and vibration analyzer, or one of the intelligent online systems - all PRÜFTECHNIK instruments work with the same PC software and use the same database for archiving the collected measurement data: OMNITREND.

The advantages are obvious:

- Only one software package to install and update
- Measurement data of all measurement systems are administrated in a single database
- Short learning curve if expanded to include other PRÜFTECHNIK measurement systems
- Homogeneous data structure

OMNITREND helps you in the preparation of measurement tasks, supports you in the analysis of the results and provides a number of practical functions for the archiving and documentation of results.

For further information visit us on the Internet under:

#### **http://www.pruftechnik.com**

#### **About this manual**

This operating manual describes the first steps for commissioning the OMNITREND PC software (single user)- from installation and starting up the program to registration of the software and individual measurement devices.

Information for the operation of OMNITREND and a complete description of all program functions are contained in the OMNITREND online help which can be called up in the program with the 'F1' function key.

This manual should be freely available for everyone who works with the OMNITREND PC software. This manual is valid for software version 2.9x.

 $\Delta$ 

## **Contents**

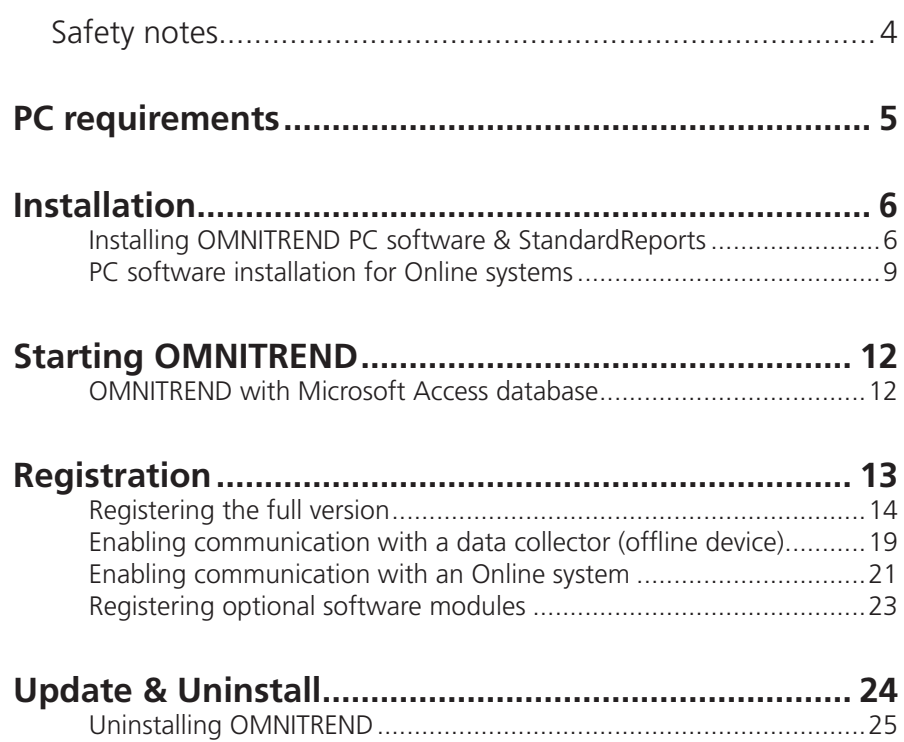

## Safety notes

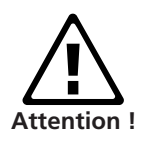

The OMNITREND database contains important machine information whose loss can result in considerable costs. Thus, a reliable data backup system ('Backup') is necessary to avoid consequential damage arising from data loss.

The data collector / Online system firmware must be updated to the newest version.

For VIBXPERT users only:

When updating the OMNITREND software from versions below 2.70 to version 2.9x the following sequence must be followed to ensure compatibility of data:

1. Import all measurement data (Route, Multimode) from VIB-XPERT into the OMNITREND database.

2. Update the VIBXPERT firmware to version 2.3x or 3.2x (VIB-XPERT II).

3. Update the OMNITREND software to version 2.9x.

5

## PC requirements

OMNITREND single user version runs on any computer that meets the following configuration requirements:

#### Operating system

Windows XP Professional (SP3) 32 bit Windows Vista Business, Ultimate, Enterprise (32 bit and 64 bit) Windows 7 Professional, Ultimate, Enterprise (32 bit and 64 bit) Windows 8 Standard, Professional, Enterprise (32 bit and 64 bit)

#### Processor

Pentium IV or similar  $@$  2 GHz (XP) Pentium IV or similar @ 2.8 GHz (Vista / 7 / 8)

#### RAM

1 GB (XP) / 2 GB (Vista / 7 / 8)

# Hard disk

5 GB free

#### CD-ROM drive required for program installation

#### Monitor

VGA, 1024 x 768, 16 bit colors Vista/ 7 / 8: Graphic card with 128 MB RAM

#### Mouse

required

#### Interface

RS 232 (USB-RS232 adapter\*), USB (VIBXPERT), Ethernet (Online)

#### Java

Sun Java Standard Edition Runtime 6 (version no. can be found in the Readme file)

#### Communication

Ports used: 80 or alternatively 81 or 82 Online view: TCP port 502 and port 80

#### Printer

Windows-compatible

## Database type

MS-SQL ver. 2005, 2008 and 2012, MS-Access (only for single user version) \* e.g. adapter cable VIB 5.448

\* = 'OMNITREND for *product name'* or 'Condition Monitoring Suite' (VIB 8.970)

# Installation

## **Installing OMNITREND PC software**

- Insert the PRÜFTECHNIK CD-ROM\* into the CD drive and doubleclick on the 'Autostart.exe' file in the CD directory.
- For a new installation click on <OMNITREND>, then click on <Start Installation / Update>:

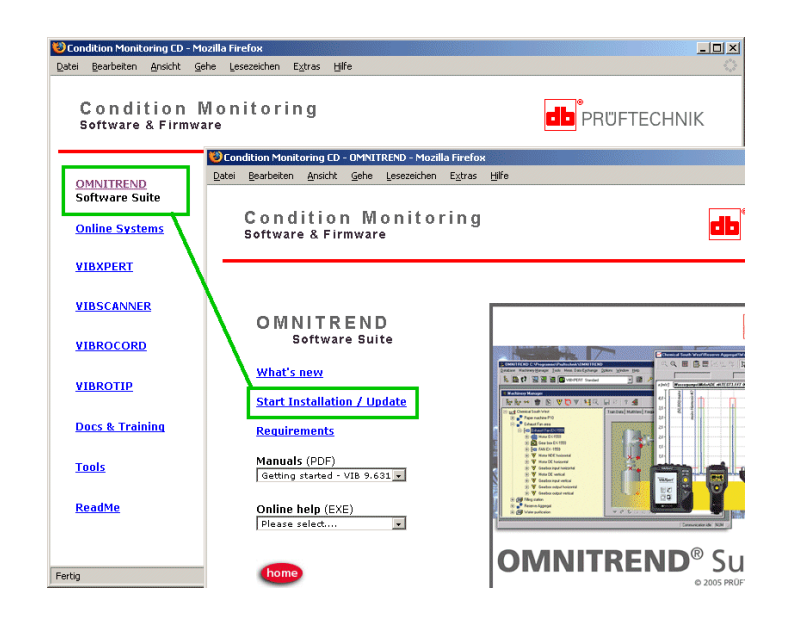

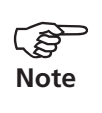

Administrator rights are required for installation.

In order to use MS SQL databases, the appropriate ODBC driver is required.

The installation program starts:

• Select the language for installation and click on <OK>:

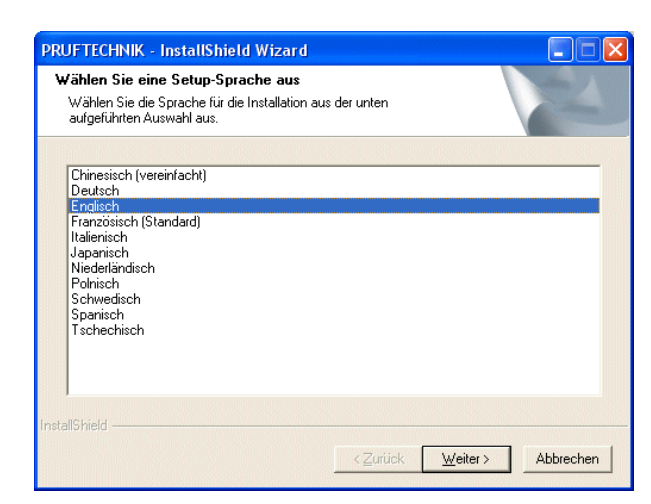

OMNITREND - Getting started 10.2013 OMNITREND - Getting started 10.2013

7

In accordance with the subsequent installation note, close all open applications - particularly all AntiVirus programs and Personal Firewalls. Click on  $\leq$ OK $>$  to continue....

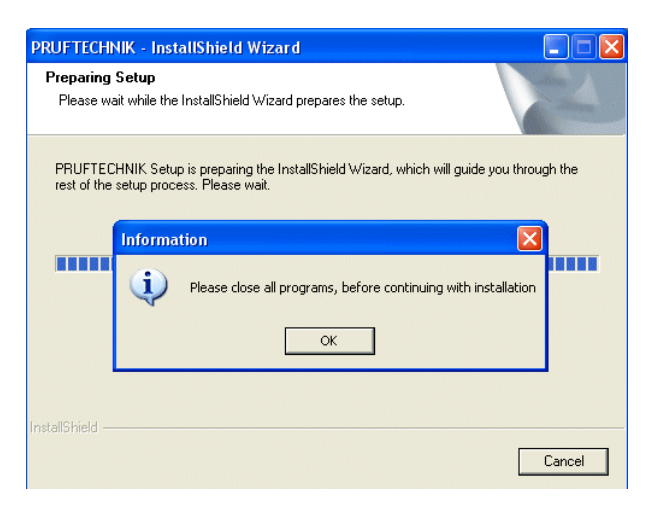

#### **Java Installation**

The Java environment is installed automatically, regardless of whether another Java environment is already found on the computer or not.

The software is installed locally in the 'Pruftechnik' directory (C:\Programs\Pruftechnik\\_jvm\).

| C:\Programme\Pruftechnik\ jvm               |                                         |       | $ \Box$ $\times$     |
|---------------------------------------------|-----------------------------------------|-------|----------------------|
| Bearbeiten<br>Ansicht<br>Datei<br>Favoriten | Extras<br>7                             |       |                      |
| Zurück -                                    | Suchen<br>Ordner                        |       | 冊-                   |
| Adresse C:\Programme\Pruftechnik\_jvm       |                                         |       | Wechseln zu          |
| $\times$<br>Ordner                          | Name                                    | Größe | Typ                  |
| Pruftechnik<br>冃                            | <b>E</b> THIRDPARTYLIC                  | 11 KB | Textdokument         |
| $\Box$<br>jvm.                              | <b>M</b> COPYRIGHT                      | 5 KB  | Datei                |
| 曱<br>bin                                    | Welcome.html                            | 1 KB  | <b>HTML Document</b> |
| 曱<br>javaws                                 | E README.txt                            | 12 KB | Textdokument         |
| $\overline{+}$<br>lib                       | <b>Ed</b> LICENSE                       | 15 KB | Datei                |
| OMNITREND<br>$\overline{+}$                 | <b>ल</b> CHANGES                        | 2 KB  | Datei                |
| $\overline{+}$<br>vibxpert                  | ħlib                                    |       | Dateiordner          |
| VibXpertUSB                                 | <b>h</b> javaws                         |       | Dateiordner          |
| WebReport<br>$\overline{+}$                 | hbin                                    |       | Dateiordner          |
| 0 Objekte(e) (Freier Speicherplatz: 710 MR) | <b>Arbeitenlatz</b><br>$42.2 \text{VP}$ |       |                      |

Once JAVA has been successfully installed, the installation of the OM-NITREND software follows.

8

#### **OMNITREND installation**

• Select 'OMNITREND PC software' and click on <Next>.

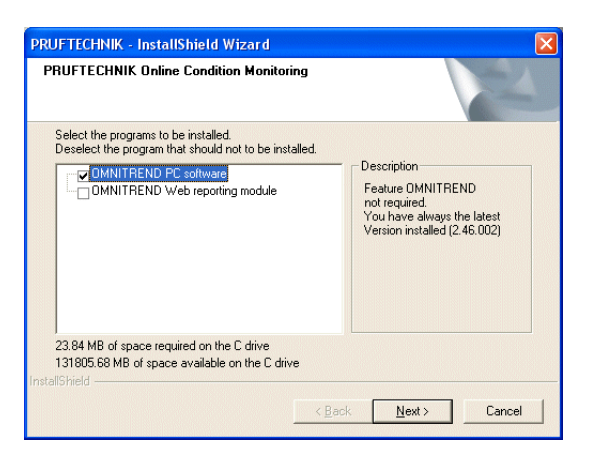

The OMNITREND InstallShield wizard appears:

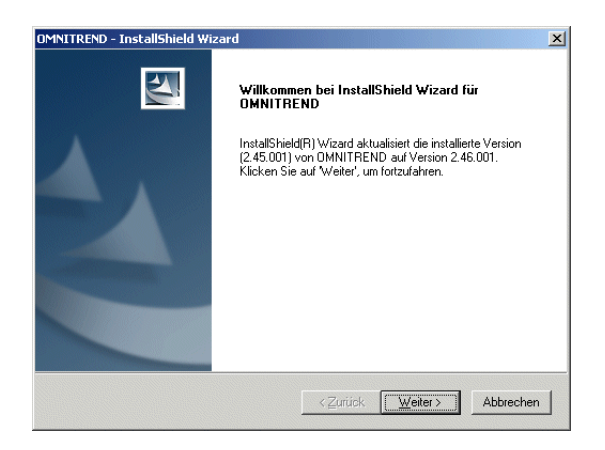

• Click on <Next> to proceed. In the subsequent window, click on <Install> to start the installation.

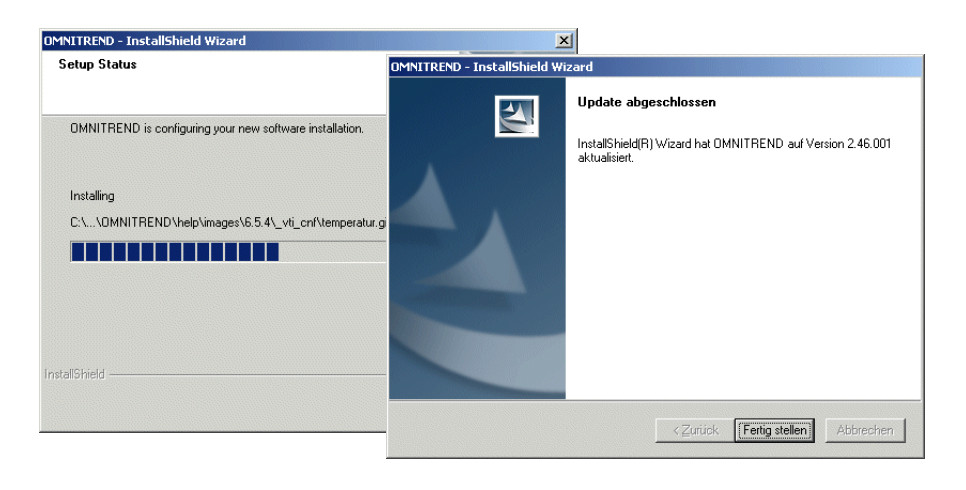

• Click on <Finish>. To complete the installation, the PC must be restarted.

## **PC software installation for Online systems**

VIBRONET Signalmaster / VIBROWEB / VIBROWEB XP

In order to communicate with the online system and to exchange data, the following files and programs must be installed on the PC.

- JAVA plug-in for displaying JAVA applets in the browser
- Browser for displaying the HTML pages (user interface)
- Data server for importing data

In addition, the directories required for archiving data are installed on the PC. The installation program checks whether the necessary components are already installed on the PC and whether the versions fulfill requirements. If necessary, the programs listed above will be reinstalled or updated.

• Insert the PRÜFTECHNIK CD-ROM\* into the CD drive and wait for the starting screen to appear. If the CD does not start automatically, double-click on the 'Auto-

start.exe' file in the CD directory.

n<mark>dition Monitoring CD - Mozilla Firefox</mark><br>- Bearbeiten - <u>A</u>nsicht - <u>G</u>ehe - Lesezeichen - Extras -

• Click on <Online Systems>, and then on <Start installation> to install the software:

**D**Condition Mo

**Condition Monitoring**<br>software & Firmware db<sup>e</sup>pr Condition Monitoring CD - Sign lmaster - Mozilla Firefo: OMNITREND<br>Software Suit Ansicht  $then$  Extras **Online Systems** Condition Monitoring<br>software & Firmware VIBXPERT Online Systems<br>
without VIBNODE VIBSCANNER **VIBROCORD README** VIBROTIP **Start installation** 

The installation program starts:

• Select the language for installation and click on <OK>: Click on <Next> in the subsequent window:

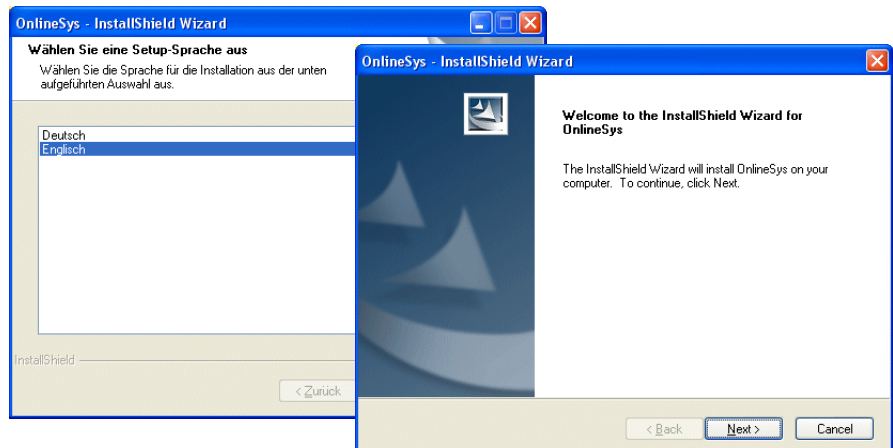

\* = 'OMNITREND for *product name'* or 'Condition Monitoring software' (VIB 8.970)

• In accordance with the subsequent installation note, close all open applications - particularly all AntiVirus programs. Click on <OK> to continue.

The Java components are installed next.

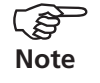

The Java plug-in is required to correctly display the Java Applets of the HTML pages. The HTML pages form the user interface of the online system during access via browser.

- Select the "Install this program" option and click on <Next>.
- Confirm the resulting license agreement for the Java Plug-in and click on <Next>.
- In the next window select the 'Typical' option as the type of installation and click on <Next>.
- Select the browser for which the Java Plug-in should be registered. Click on <Next> to start the Java installation.
- Then click on <Finish> to complete the installation of the Java Plug-in.

The software components required for online systems on the PC (data server, station directory) are then installed.

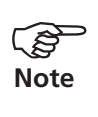

The data server converts the measurement data into an OMNI-TREND-compatible format. The configuration files, measurement cycles and measurement data of the corresponding online system are located in the station directory.

- Confirm the software license agreement and click on <Yes>.
- Enter the installation directory and click on <Next>. Standard directory = 'C:\pt\_cm\online'.
- In the next window click on  $\le$  Finish  $>$  and restart the PC to complete the installation.

The following directories are created in the installation directory: ...\software\autoimport (data server)

...\station\_name (station directory for the online system (= name of the system))

The data server is set up as a Windows service and starts automatically.

Additional online systems can be added or current systems deleted/ renamed directly in OMNITREND.

# Starting OMNITREND

#### **OMNITREND with Microsoft Access database**

- Click on  $\leq$ Start $>$  in the Windows task bar.
- Click on <Execute> in the START menu, and enter the program path:

#### **C:\Programs\Pruftechnik\Omnitrend\Omnitrend.exe**

If OMNITREND is in another directory, enter the corresponding path.

The OMNITREND login window appears:

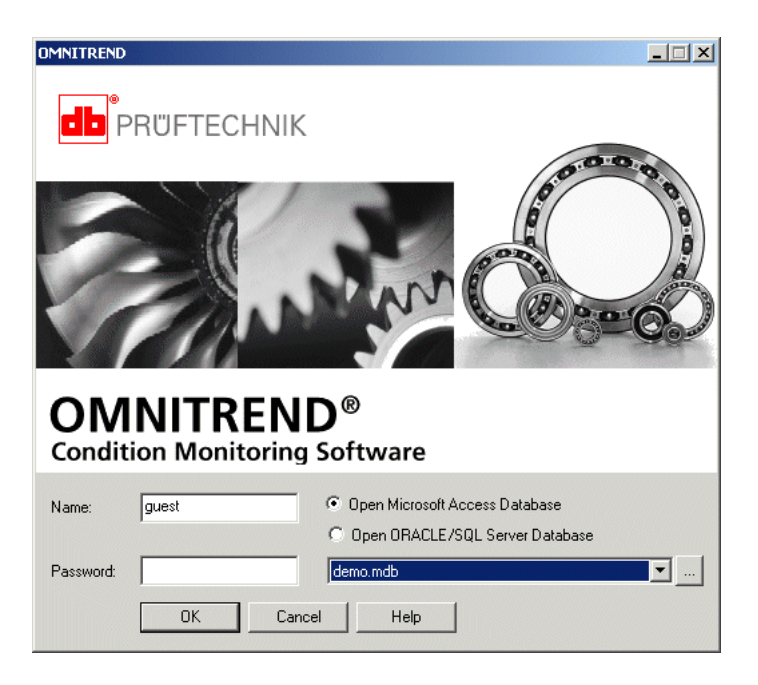

- Enable the 'Microsoft Access Database' option if necessary.
- Enter the user name and the password if necessary. If you are starting the program for the first time, enter the user name 'guest'.
- Click on <OK>. The database that was used last is opened; the first time the program is started, this is the demo database.
- If you would like to open another database, click on  $\bullet$  or  $\bullet$ respectively, to open the 'Recent databases' pull down menu or the 'File select' dialog window.
- Select the new database file (\*.mdb) and click on <OK>.

# Registration

The registration procedure in OMNITREND consists mainly of three parts:

## **Registering the full version**

OMNITREND is delivered as a demo version where the route function and data exchange are inactive. The user can only work with the demo database that is supplied in order to find out how to use the program. In order to evaluate the user's own measured data and to create routes, the full version must be activated with a registration password.

The password for the purchased OMNITREND version (e.g. 'OM-NITREND for VIBROTIP', VIB 8.862) is free-of-charge but must be requested by 'Return Fax' and entered in OMNITREND as described in the following section. A charge is made for the registration of any additional device types (e.g. VIBSCANNER, VIBXPERT, VIBROWEB, etc.).

#### **Activating communication with OMNITREND**

So that the data collector / online system can receive routes and transmit measured data to the PC, it must be registered in OMNI-TREND with its individual serial number. A so-called 'PC licence' for one device is included in the scope of delivery. For each further device, a charge is made for the PC licence.

#### **Registering optional software modules**

The range of functions of the OMNITREND software can be extended as required.

- Gear editor VIB 8.961
- Signal analysis VIB 8.962
- SQL database VIB 8.963-SQL

A charge is made for the passwords required for registration.

14

## **Registering the full version**

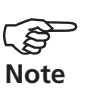

## **Definition**

Measurement device  $=$  an individual device identified by its ID number.

OMNITREND version  $(=$  device type  $)=$  OMNITREND for the appropriate device type (e.g. OMNITREND for VIBSCANNER).

Device type = All measurement devices of the respective type (i.e. all VIBSCANNER devices).

OMNITREND is a multi-device software that works with the following PRÜFTECHNIK device types:

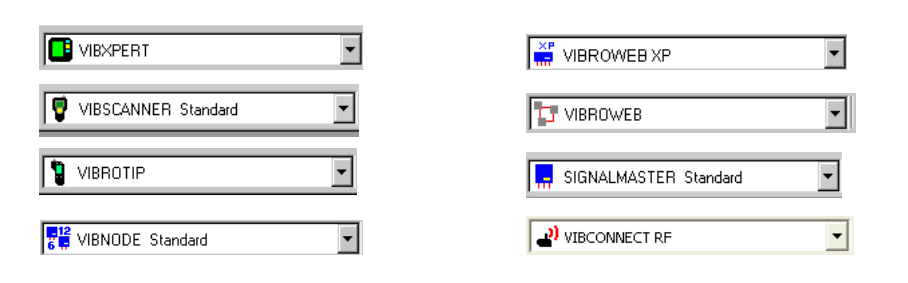

After the first-installation of OMNITREND, the software runs in the demo mode for the purchased device type.

#### Example:

If you have purchased 'OMNITREND for VIBSCANNER' (VIB 8.955) you will have the following start screen after the first installation:

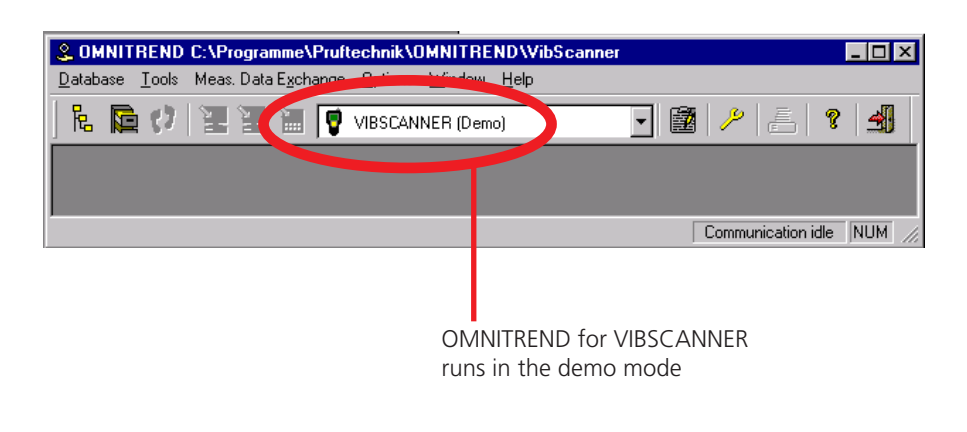

In the demo mode the following functions are locked:

- Data exchange
- Route Editor

To register the full version, proceed as follows:

1. Click on <Options> / <Registration/Configuration> :

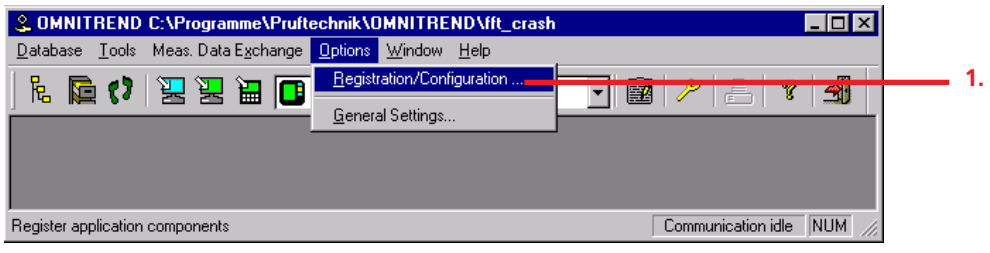

2. Click on <Request password>

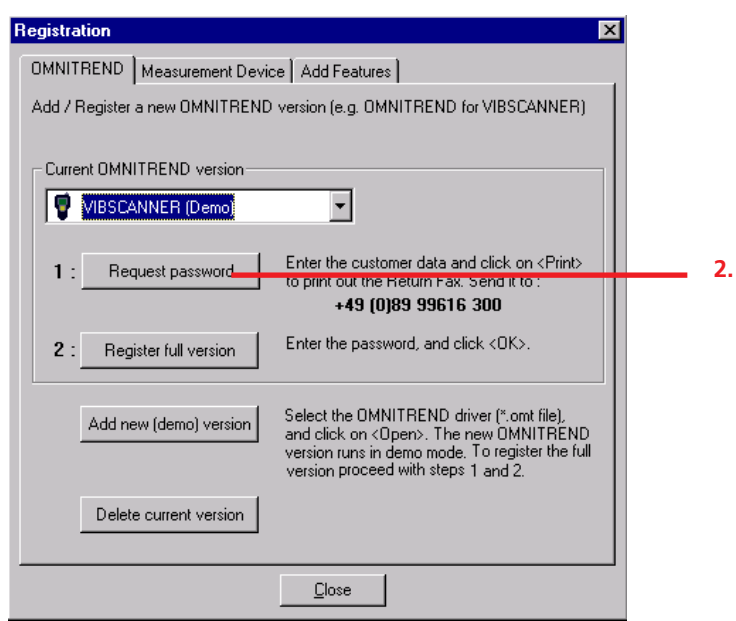

- 3. Enter the customer data (Company name / Address) and the CD serial number\*
- 4. Select the device version if applicable \*\*.

Registration Details ञ Customer Data Company Name: Pruftechnik Condition Monitoring Oskar-Messter-Str. 19 - 21<br>85737 Ismaning Address: **3.** oor or isinaring<br>Germany<br>SW only for demonstration purposes CD Serial No: 0000000100 Version No: 1.70 beta Jul 16 2003 16:24:03 ID No.: 00062139 Device Type: VIBSCANNER **4.** Version: Standard  $\overline{OK}$ Print Cancel

\* This 10-digit number is given on the OMNITREND CD ROM.

\*\*Standard, View, LE (only for VIB-XPERT, VIBSCANNER, Signalmaster) From these data, OMNITREND calculates an identification number that is displayed in the 'ID No.' field. This number is used to generate the registration password.

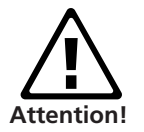

Do not change these data under any circumstances after registration. Otherwise, the ID number will also be changed and the registration will be deleted when you start the program. OMNITREND then has to be registered once more (New password, new certificate, ...). In this case a handling fee will be charged (77 EURO)!

So, be careful, when entering the customer data and the software number. If there is an error in the text, it will be an error that will be printed on every report page.

Data inputs are case-sensitive!

Example: In the next screen the company name is the same as before except that 'Pruftechnik' is written in capital letters 'PRUFTECHNIK'. As a result, the ID number has changed:

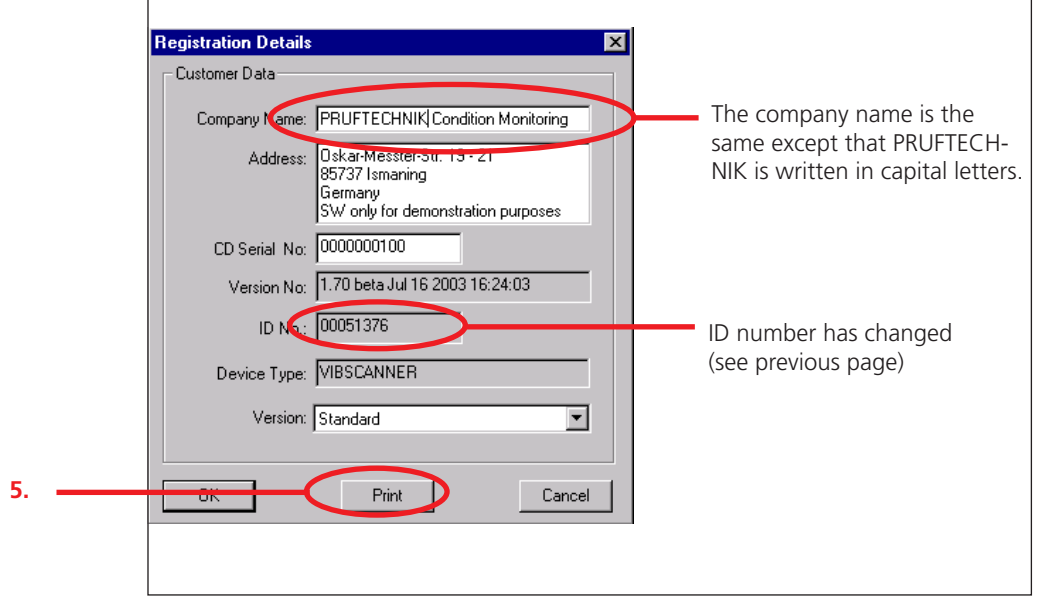

5. Print out the return fax using <Print>.

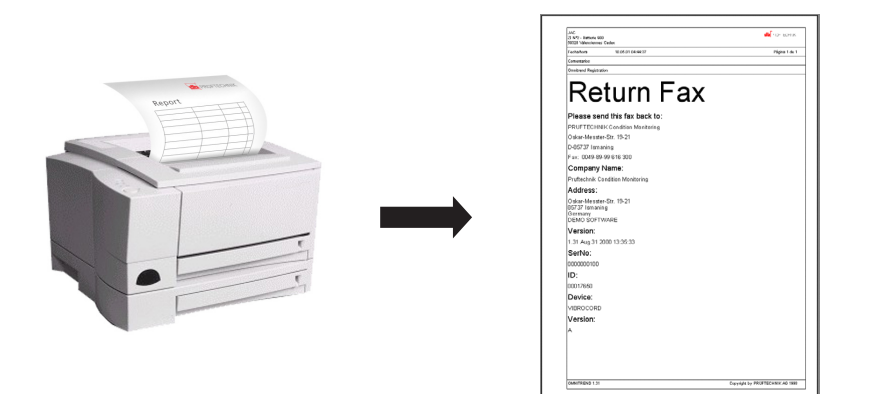

OMNITREND - Getting started 10.2013 OMNITREND - Getting started 10.2013

6. Send the Return Fax to PRÜFTECHNIK

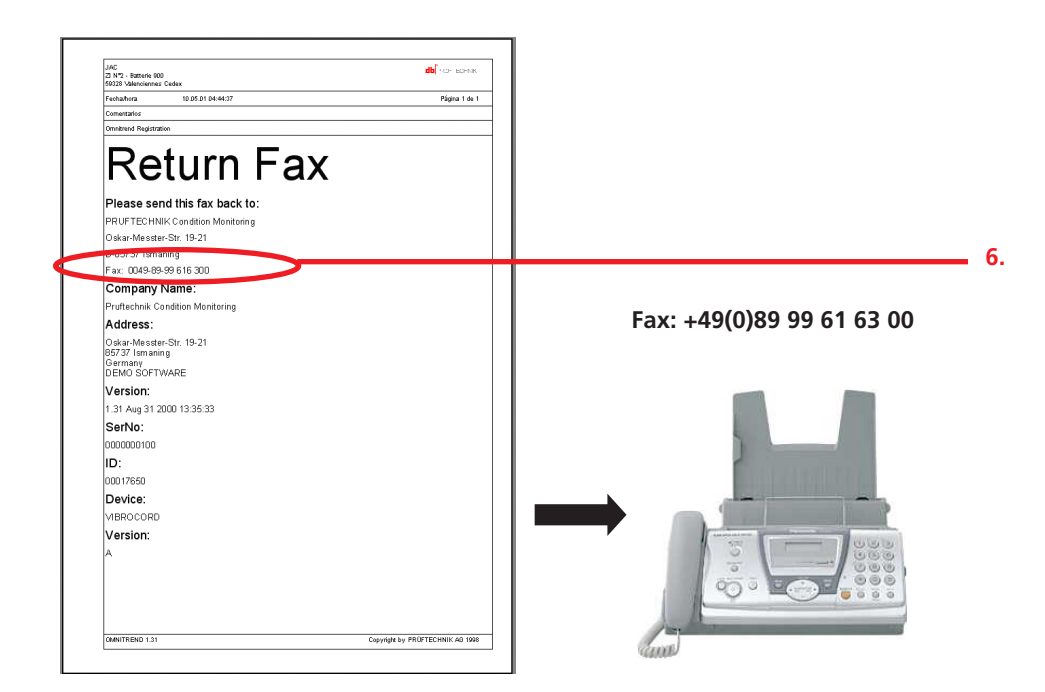

You will receive the password required for registration within 24 hours (workdays) via fax. The original registration certificate will be send by mail.

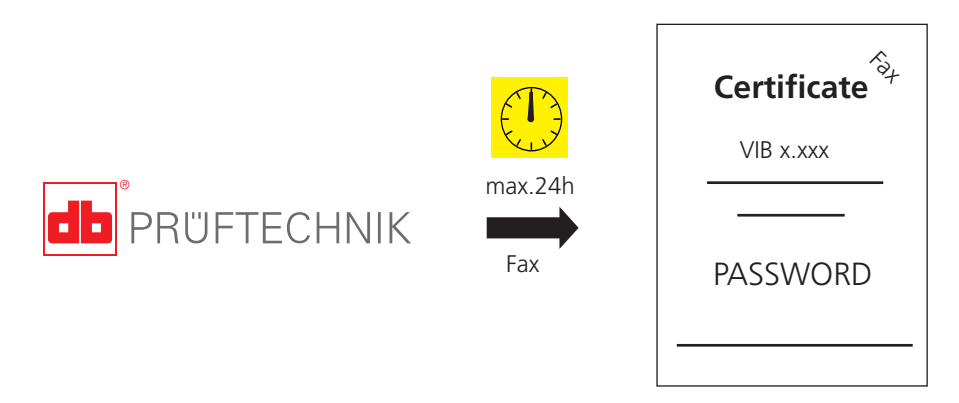

#### **Reference numbers of the registration certificates:**

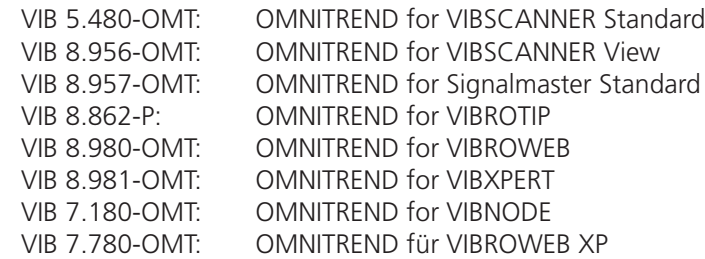

7. Upon receiving the registration password open the registration window (see 1.  $\&$  2.) and click on <Register full version>:

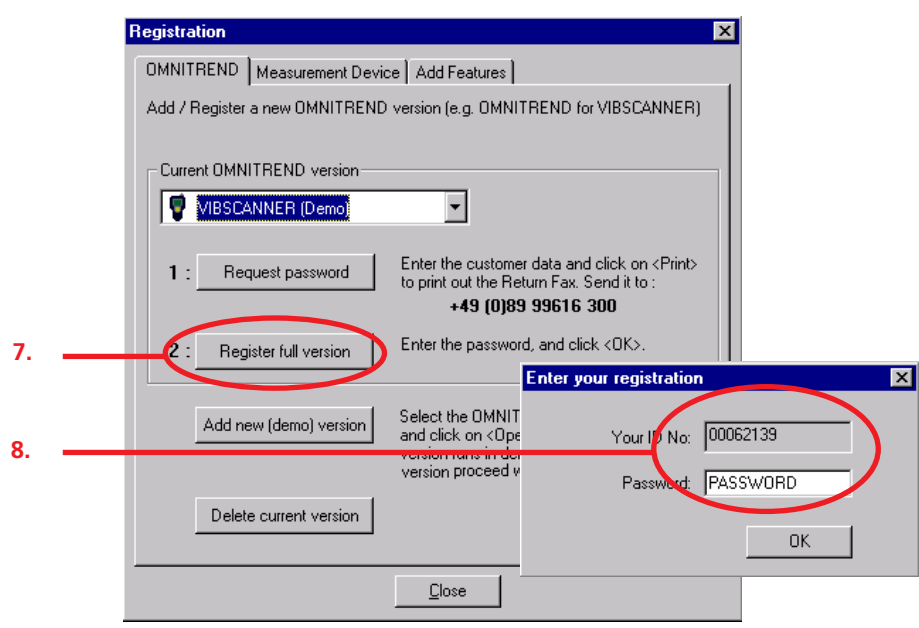

8. Enter the password (8 upper case letters) and click on <OK>. If the password is correct, the full version is registered.

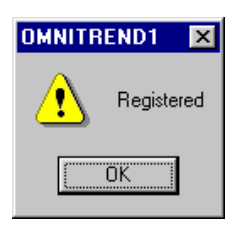

9. Exit OMNITREND and start the program again in order for the registration to become effective.

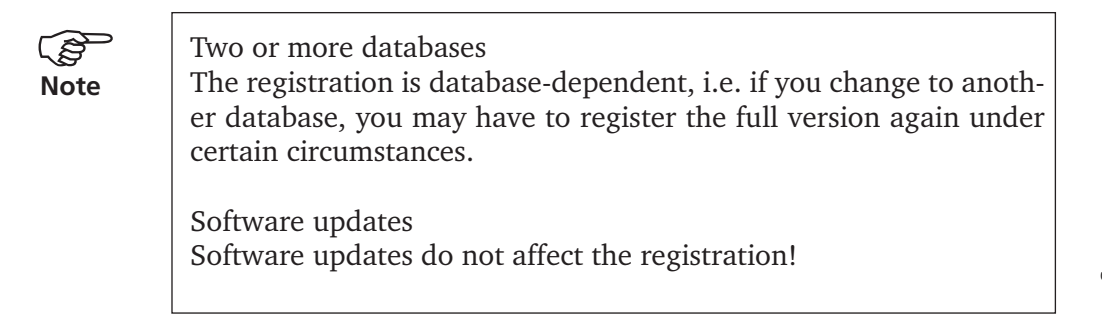

19

## **Enabling communication with a data collector (offline device)**

After registering the full version for the purchased OMNITREND version (= device type), you can now register your actual data collector in OMNITREND. This also activates the device for communication with OMNITREND.

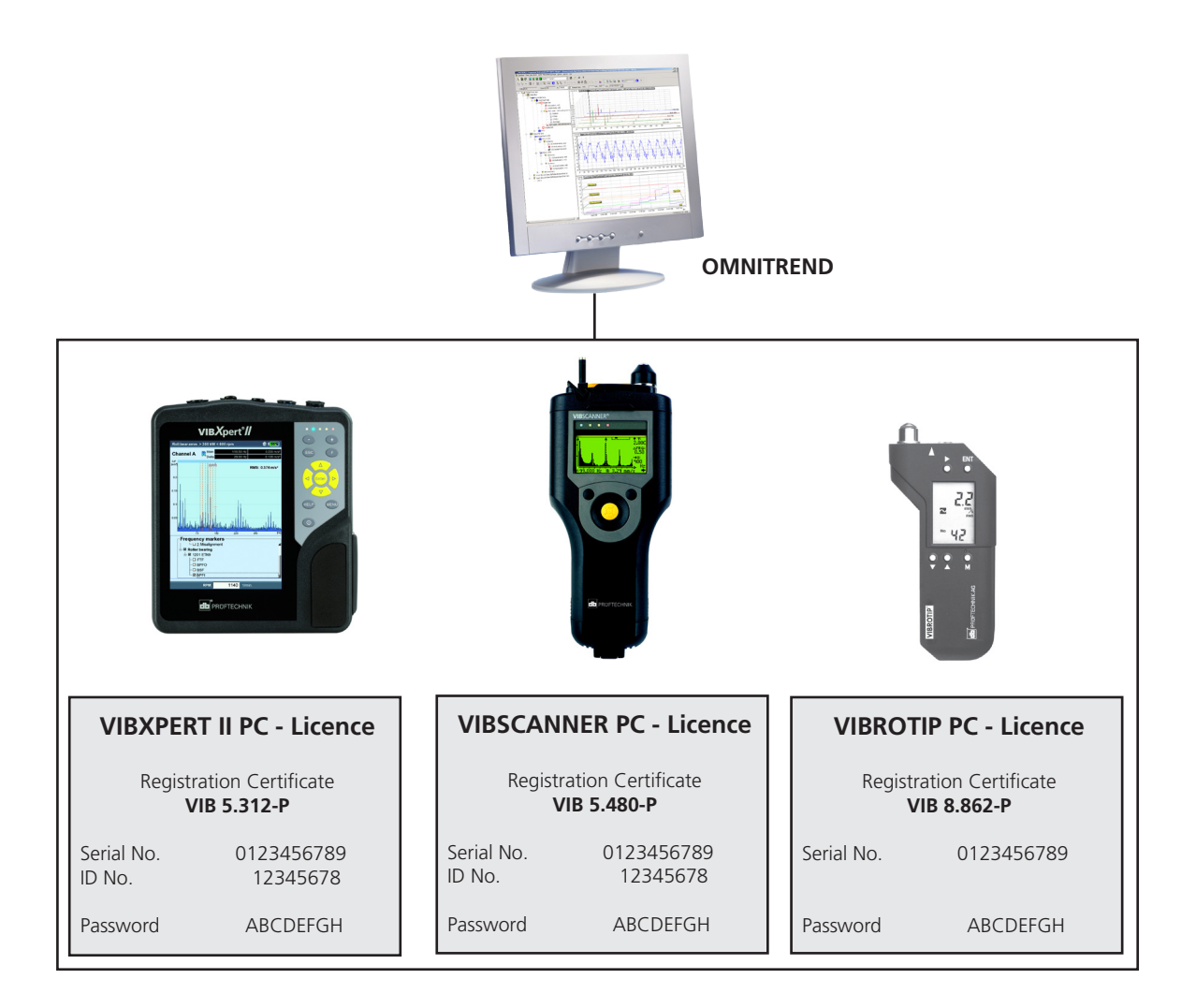

The 'PC licence' registration certificate includes the password that enables the communication with OMNITREND for the respective device. The PC licence is delivered with the device.

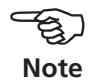

To register the individual device ('PC licence'), proceed as follows:

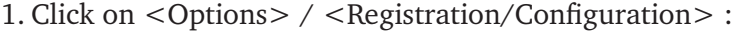

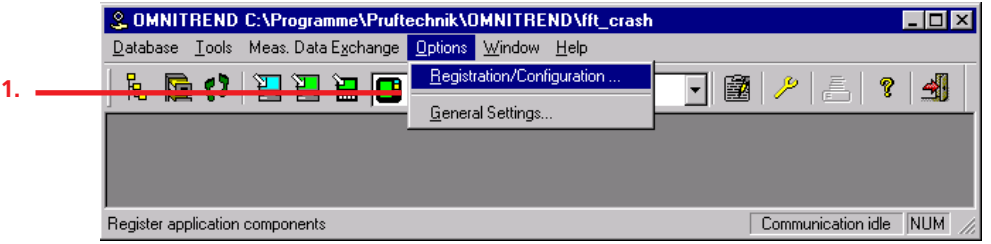

2. Click on the 'Measurement device' tab.

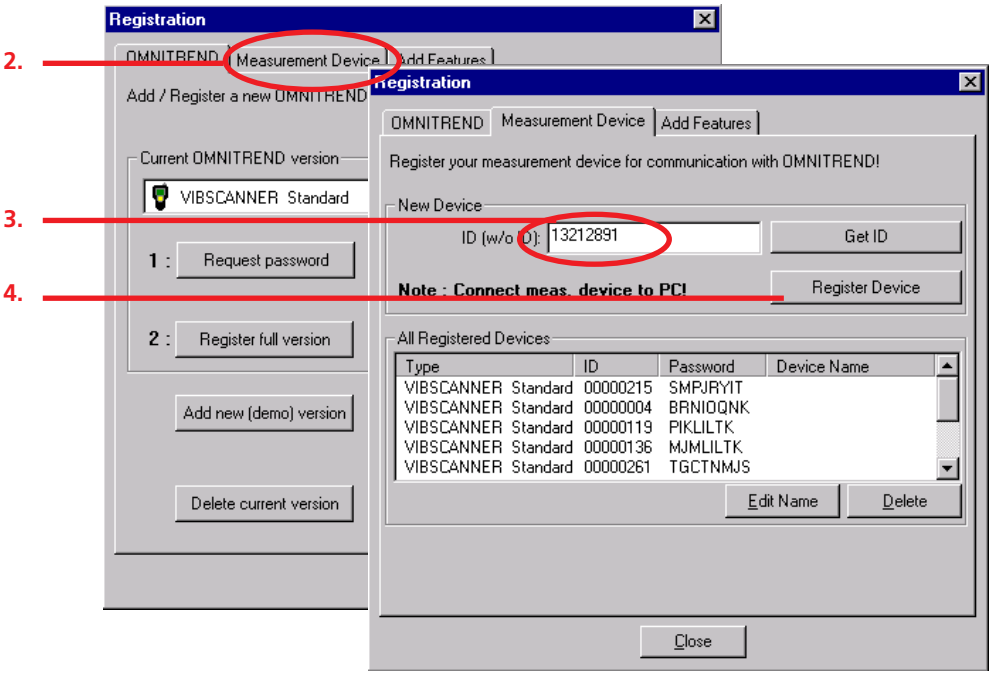

3. Enter the ID number of the device in the 'ID' field.

You can directly read in the ID / serial number of your device.

- To do this, connect the device to the PC.
- Switch on the device.
- Click on <Get ID>.
- Enter the communication port and click on <OK>.

4. Click on <Register device>.

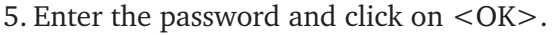

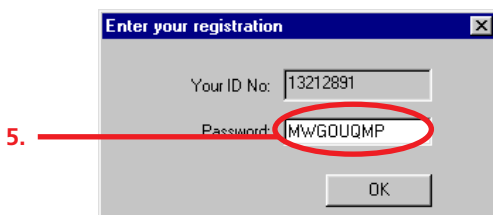

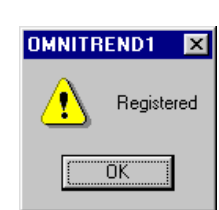

#### **Enabling communication with an Online system**

The activation of communication with an online system is different from the activation of a measurement data collector. Therefore, follow the instructions given below if you want to activate one of the online systems listed below in OMNITREND:

VIBROWEB XP, VIBROWEB, VIBRONET Signalmaster, VIBNODE, VIB-CONNECT RF

- 1. Ensure that the online system is correctly connected in the network and is switched on. If you want to contact the online system by modem, set up the remote data transfer connection first.
- 2. Click on <Options> / <Registration/Configuration> :

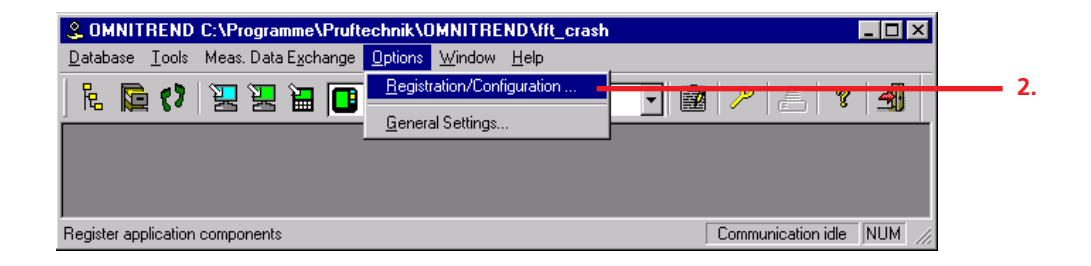

- 3. Click on the 'Measurement device' tab and then click on <Get ID>.
- 4. Enter the IP address and, if necessary, the subnet mask as well as the gateway of the online system. Then click on  $\leq$ OK $>$ :

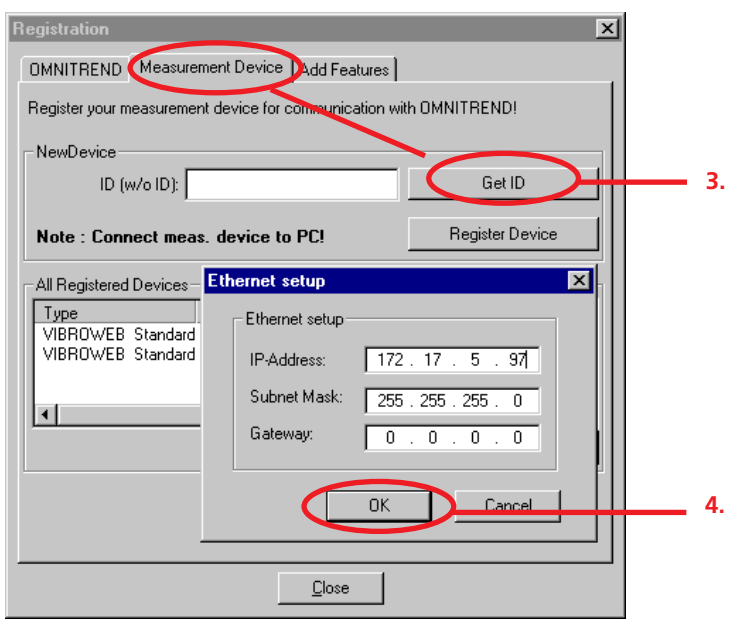

5. Enter the name of the Online system. This is the same as the station directory that was created during the installation (default: 'station name'). If you create multiple online systems, you need to change the default name. Click on  $\langle$  OK $>$ .

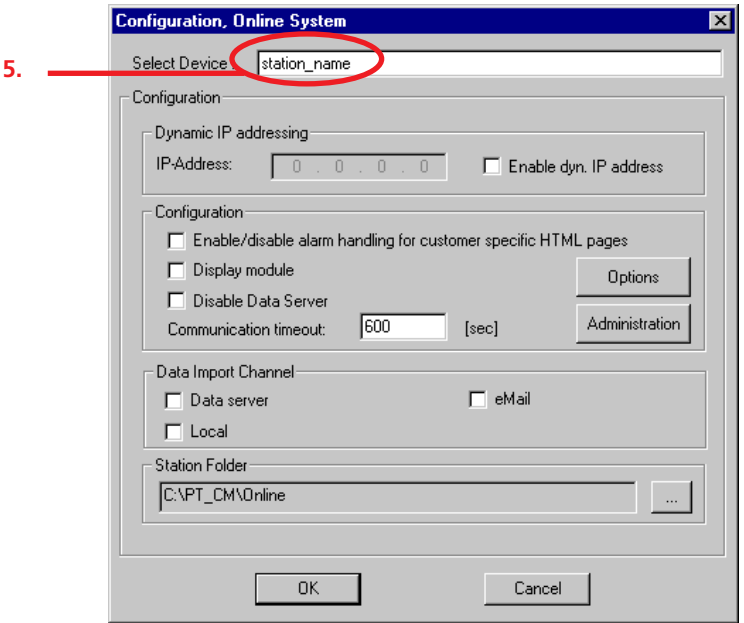

6. The ID number of the Online system is transferred and appears in the 'ID' field. Click on <Register device> and enter the password:

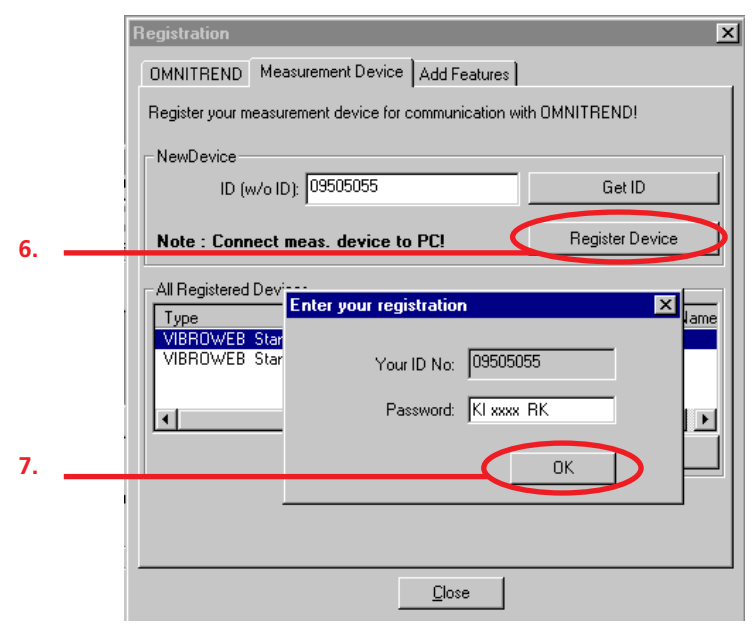

7. Finally click on <OK>.

## **Registering optional software modules**

OMNITREND can be upgraded with the following software modules:

- Gear editor (VIB 8.961)
- Signal analysis for VIBSCANNER (VIB 8.962) Upgrades OMNITREND for VIBSCANNER by the:
	- Import of time signals (MultiMode/ Route) and
	- Orbit measurements (Multimode)
	- Import of recording measurements (MultiMode)
	- Import of balancing data
	- Gear editor
- SQL database (VIB 8.963-SQL)

When ordering, enter the 10-digit serial number of the OMNI-TREND CD and the OMNITREND ID number (see section 'Registering the full version ').

**Note** -නූ

1. Click on <Options> / <Registration/Configuration> :

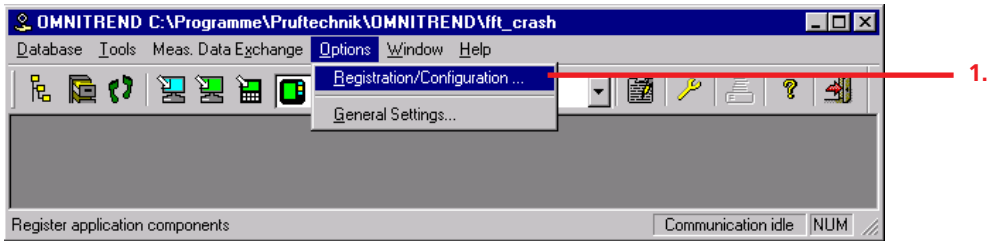

- 2. Click on the 'Add. features' tab and select the function to be registered (e.g. Gear frequency editor). Click on <Register>.
- 3. Enter the password, and click on <OK>.

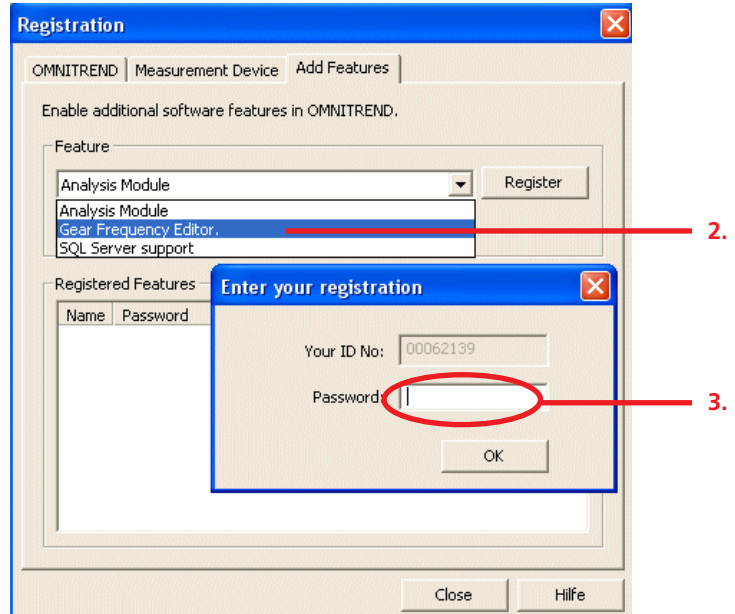

# Update & Uninstall

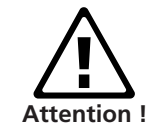

Applies to VIBXPERT users:

When updating the OMNITREND software from versions below 2.70 to version 2.8x the following sequence must be followed to ensure compatibility of data:

- 1. Import all measurement data (route, multimode) from VIB-XPERT into OMNITREND.
- 2. Update VIBXPERT firmware to version 2.3x or 3.2x (VIBXPERT II).
- 3. Update OMNITREND to version 2.8x.

If the OMNITREND PC software has already been installed on your PC, the so-called 'Update Patch' only needs to be started to update the program.

This file is supplied on the current CD ROM (see next page), or it can be downloaded from the PRÜFTECHNIK homepage on the Internet:

**http://www.pruftechnik.com/omnitrend\_update\_en/**

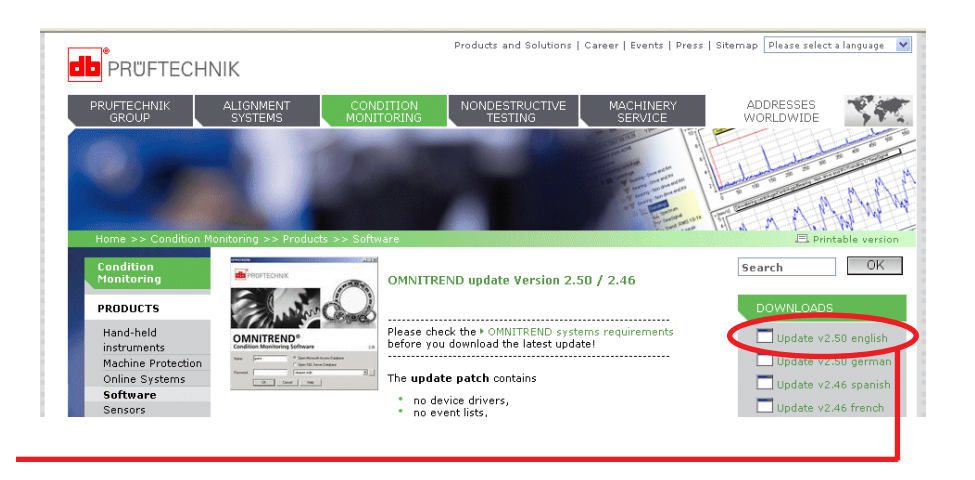

Update patch on the PRUFTECHNIK homepage

> To update an existing OMNITREND version, install the 'UpdatePatch' as follows:

#### **From the PRÜFTECHNIK homepage:**

- Enter the Internet address in your browser (see above).
- Click on the Link 'Update version language' (e.g. 'Update v2.50 english') in the DOWNLOADS field and save the file on your PC.
- Double-click the file to start the UpdatePatch, and follow the instructions on the screen.

## **From the PRÜFTECHNIK CD-ROM:**

- Insert the CD into the CD drive and wait for the starting screen to appear (s. page 6).
- Click on 'OMNITREND' and then on 'Start Installation/ Update'.
- Select the language for installation and click on <OK>.
- Select 'OMNITREND PC software (Update)' and click on <Next>.

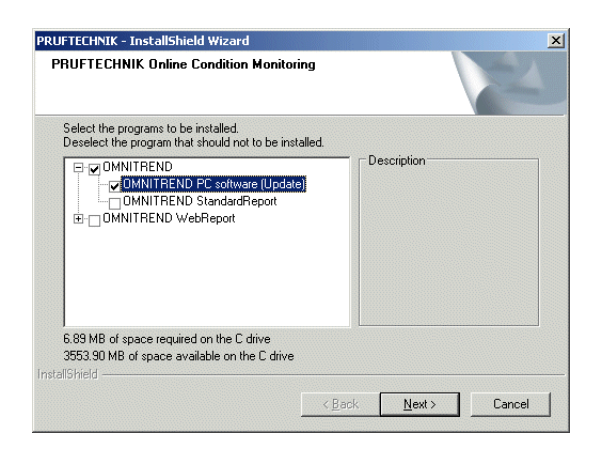

The installation begins...

• Start OMNITREND to convert the existing database. Log into OM-NITREND under a user name with administrator rights to carry out the conversion.

## **Uninstalling OMNITREND**

- Open the Windows START menu and select <Settings> / <System control>.
- Open the 'Software' module.
- Select 'OMNITREND' and click on <Add/ Remove>.

# **Productive maintenance technology**

PRÜFTECHNIK Condition Monitoring Oskar-Messter-Strasse 19-21 85737 Ismaning, Germany www.pruftechnik.com Tel. +49 89 99616-0 Fax +49 89 99616-300 eMail: info@pruftechnik.com

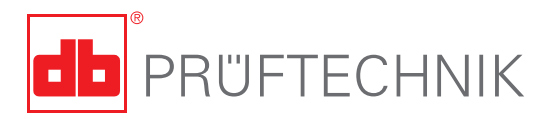

Printed in Germany VIB 9.631.10.2013.0G<br>
MNITREND® is a registered trademark of PRÜFTECHNIK<br>
AG. Contents subject of change without further notice,<br>
particularly in the interest of further technical develope-<br>
ment. Reprod

© Copyright by PRÜFTECHNIKAG